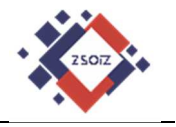

## **Szkolna platforma G Suite for Education**

# **Classroom Dołączanie do lekcji na platformie G Suite**

**Tutorial** 

### **ver. 1.0**

**(zalecane korzystanie z przeglądarki Google Chrome)**

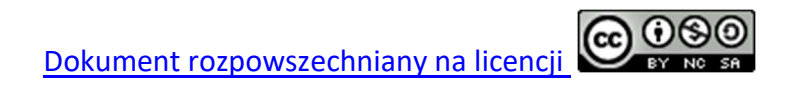

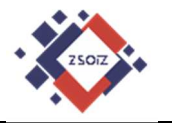

#### **1 W przeglądarce przechodzimy na szkolną stronę internetową:**

## **http://www.sucharski.boleslawianie.pl/**

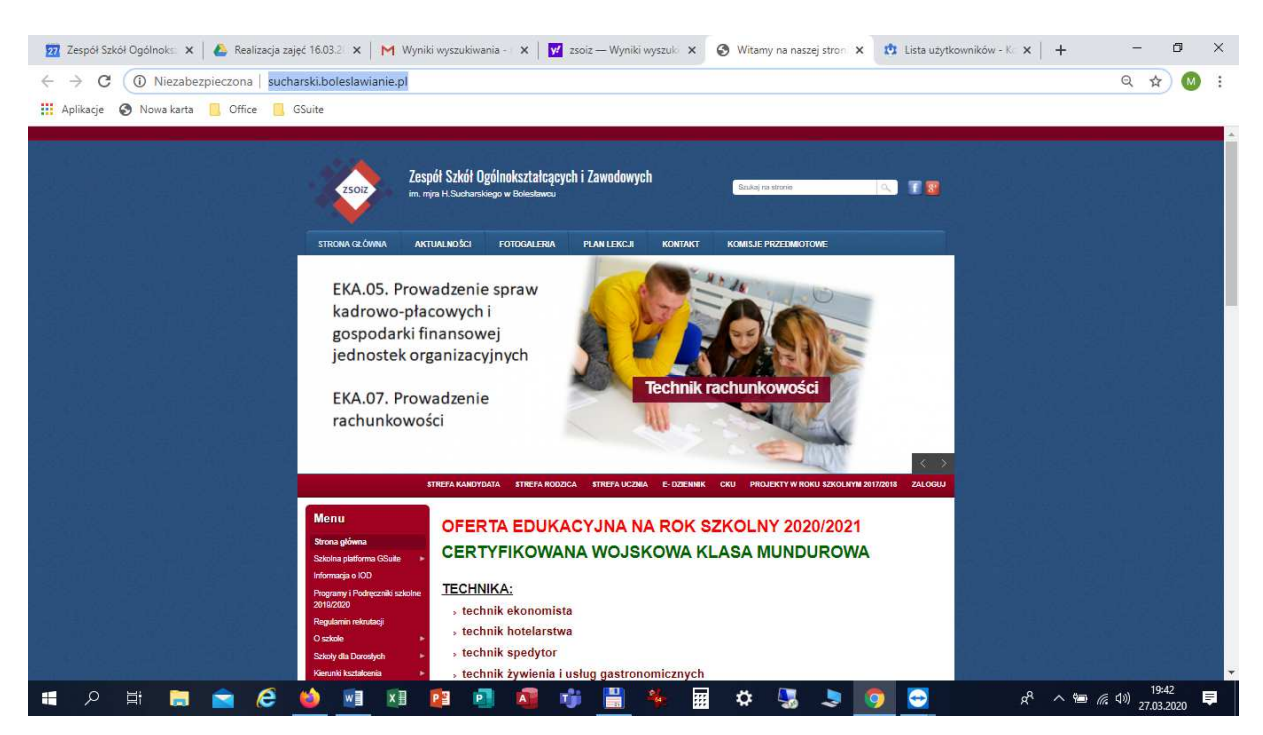

**2 W menu po lewej stronie szukamy logo Google Classroom i klikamy na nim.** 

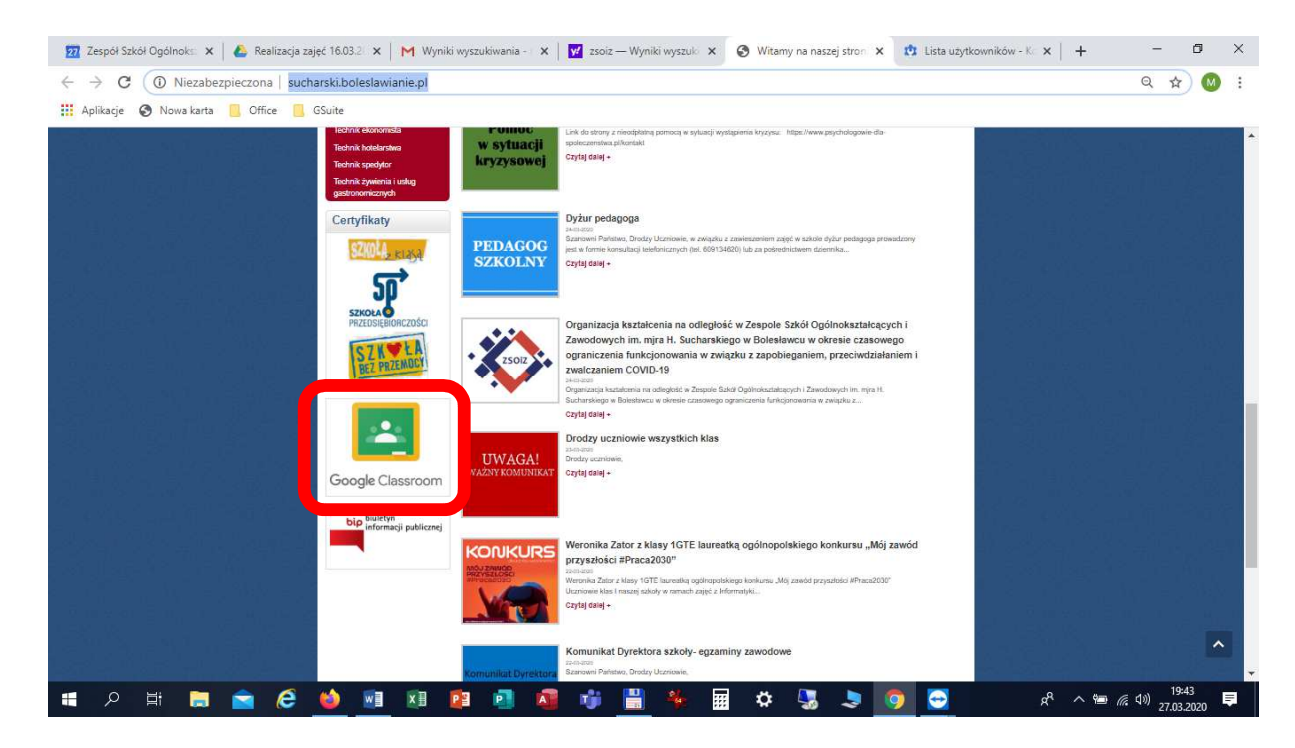

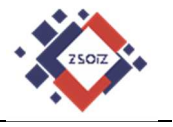

**3 W oknie wpisujemy otrzymany login użytkownika (e-mail).** 

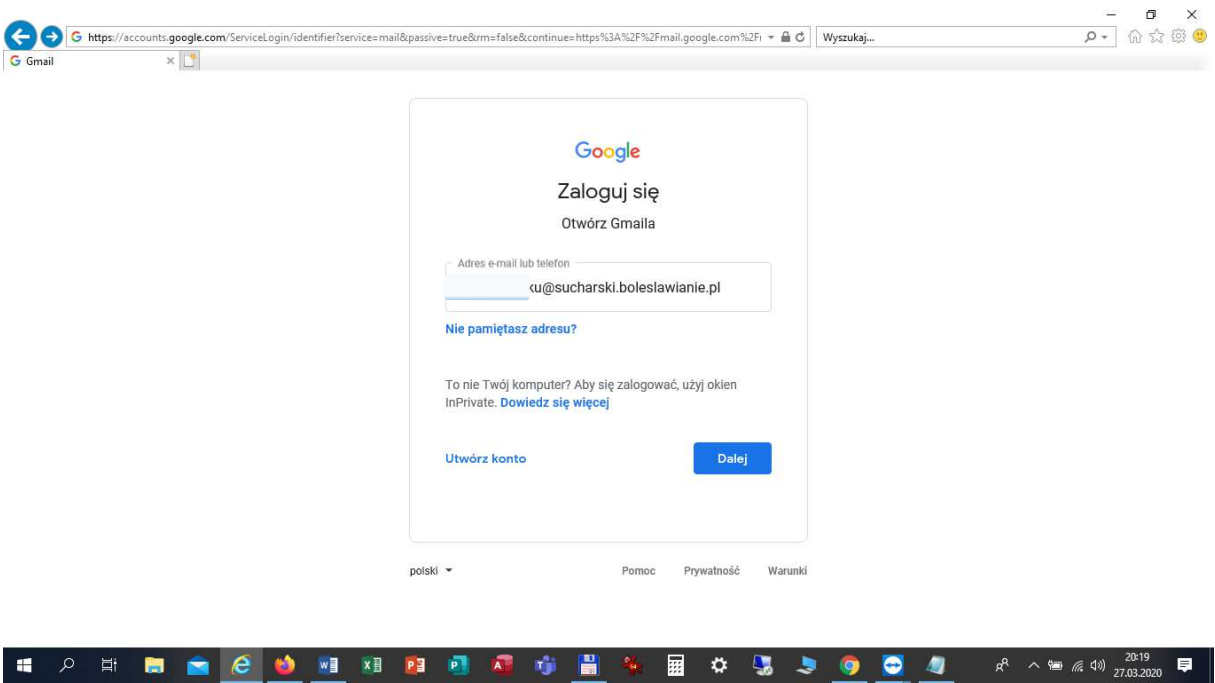

**4 Następnie wpisujemy hasło pierwszego logowania.** 

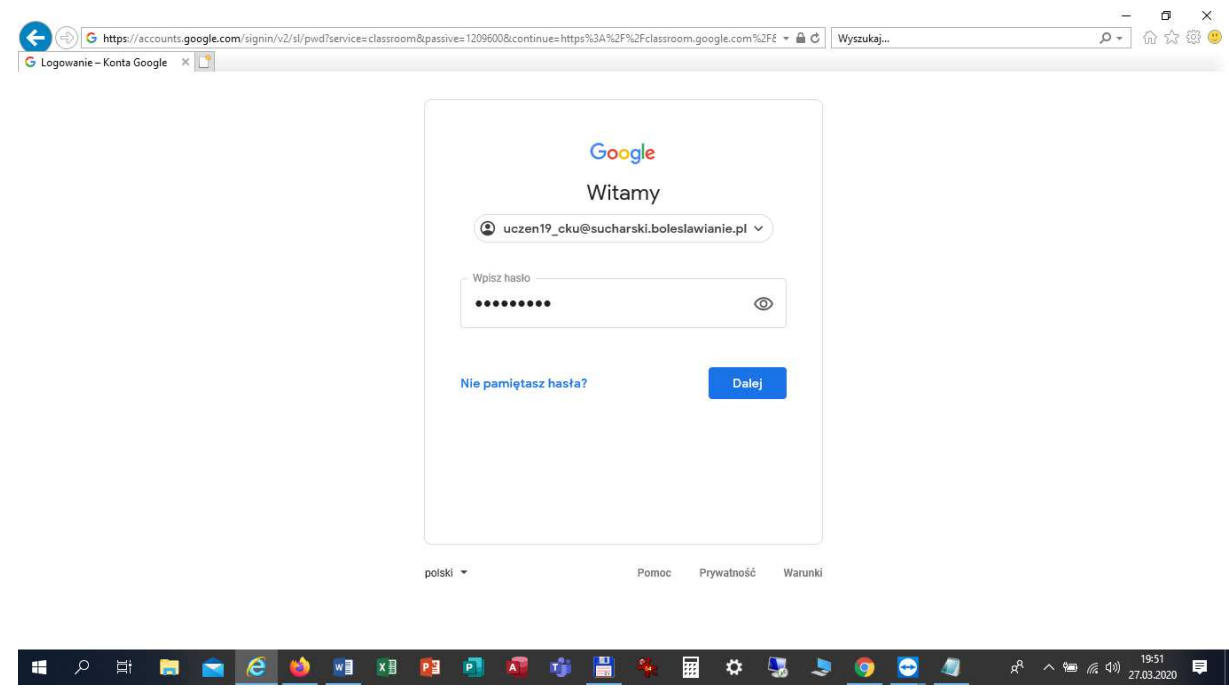

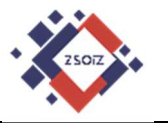

#### **5 Akceptujemy warunki.**

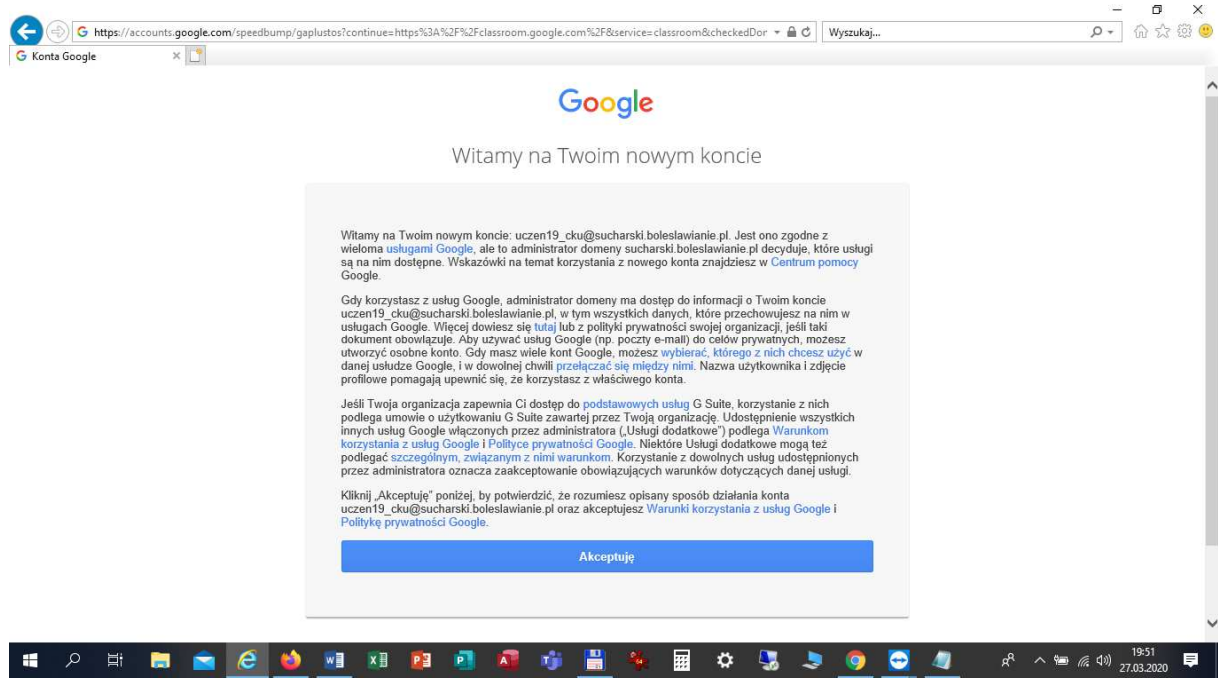

**6 Ustawiamy własne, bezpieczne hasło (podajemy je dwukrotnie).** 

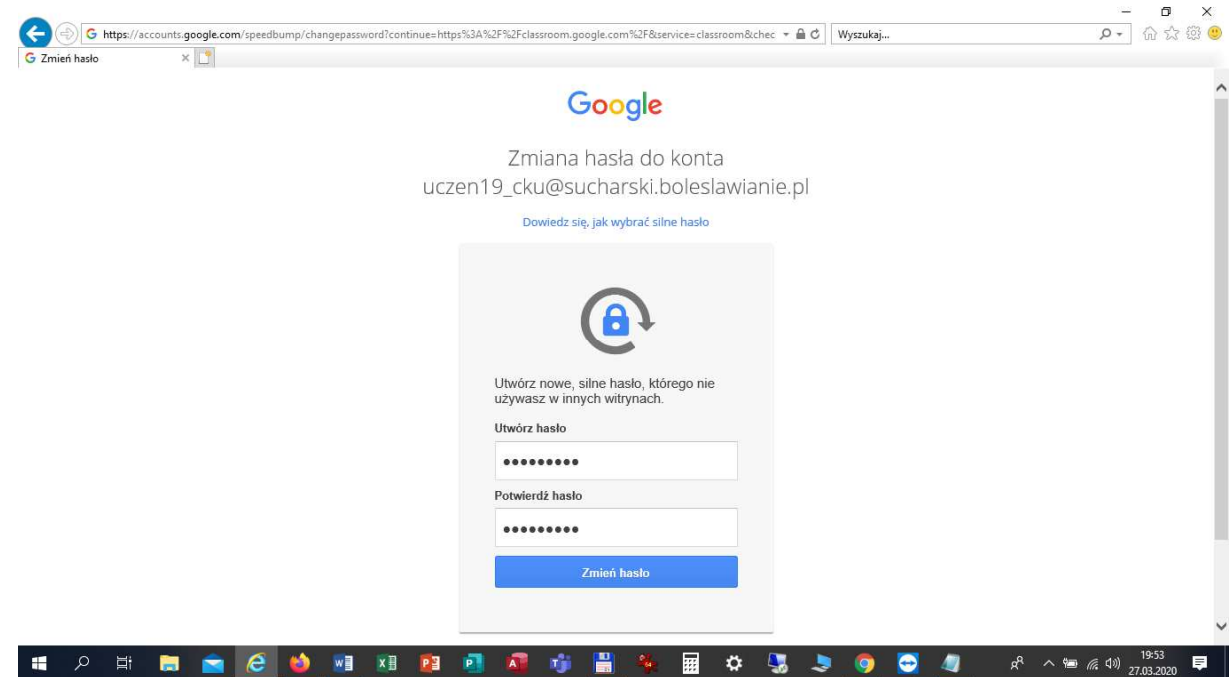

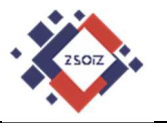

**7** Pojawi się okno powitalne (klikamy "Dalej").

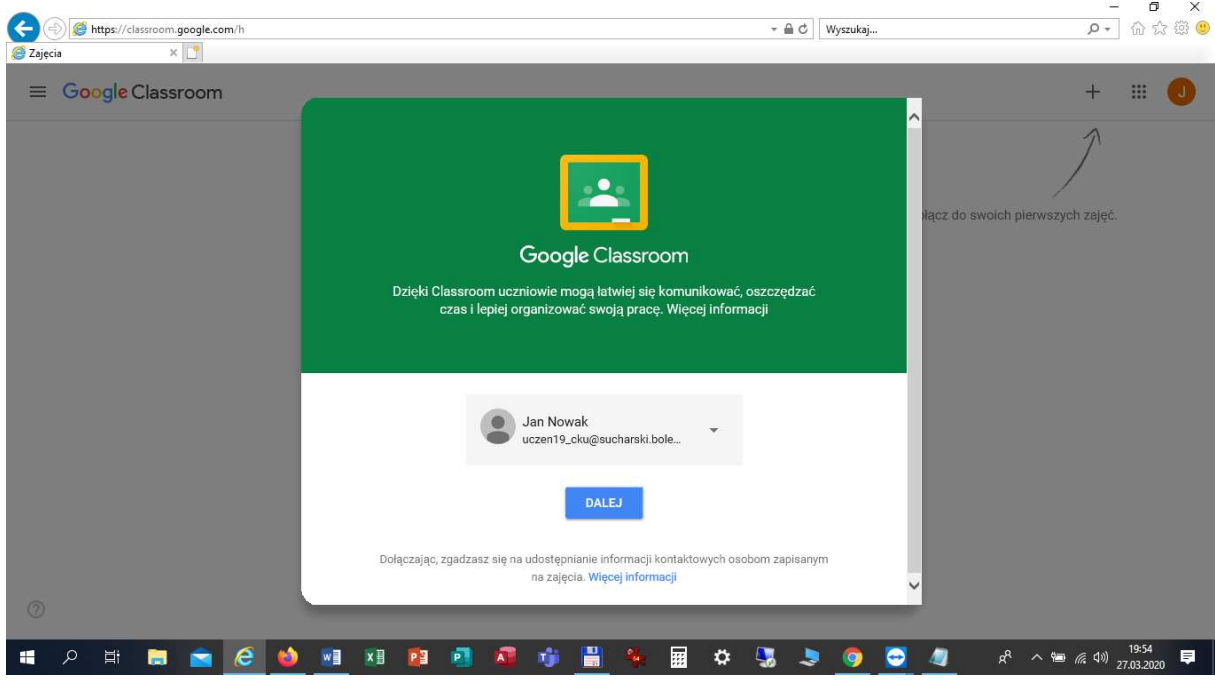

**8 Wybieramy rolę ucznia.** 

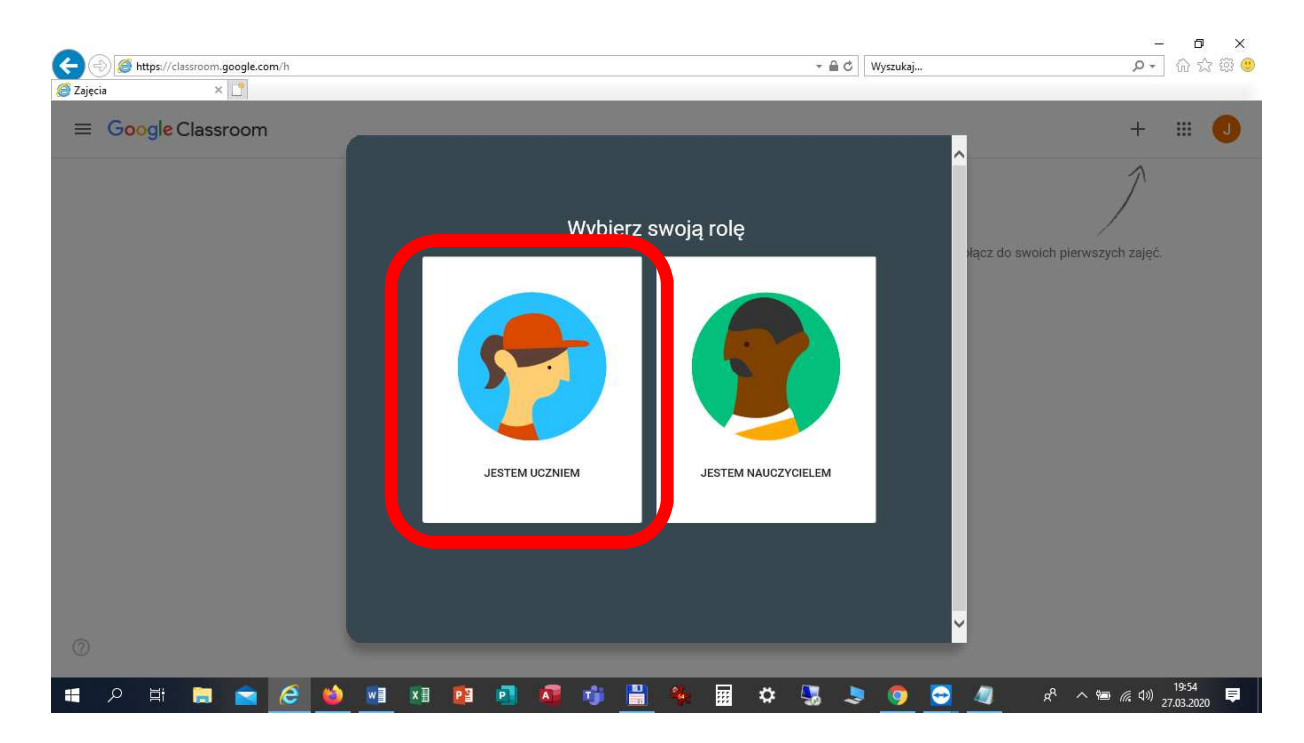

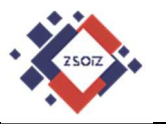

#### **9 Dołączamy do zajęć (klikamy znak "+").**

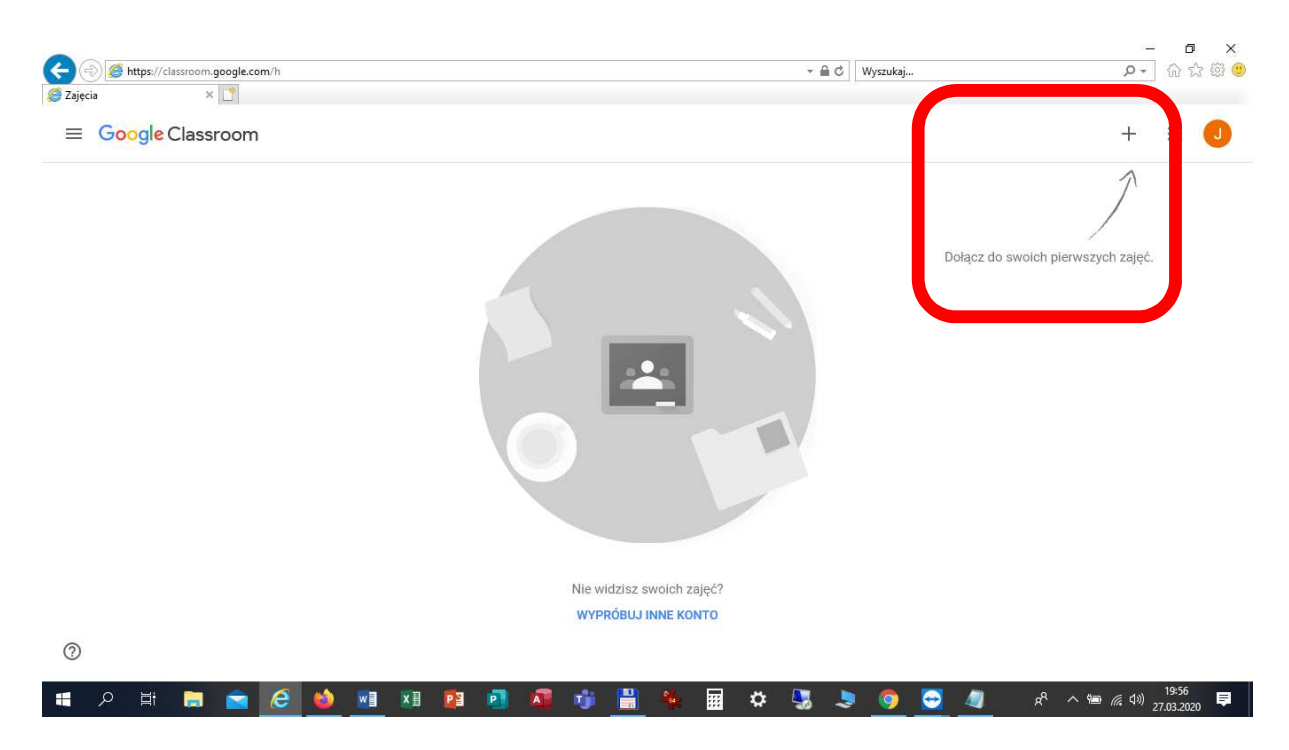

#### **10 Wpisujemy kod zajęć.**

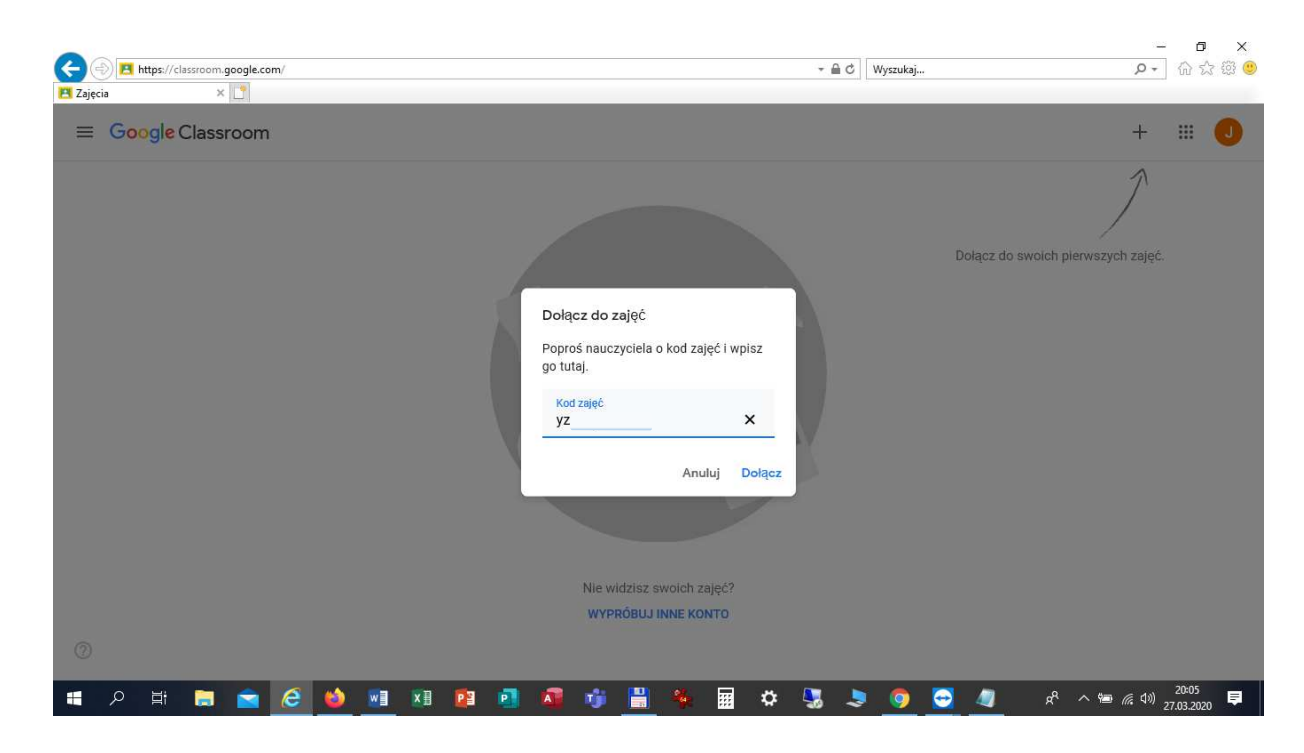

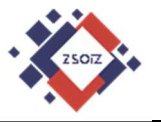

**11 Widok po poprawnym dołączeniu do przedmiotu oraz miejsce gdzie będą udostępnione zadania i materiały.** 

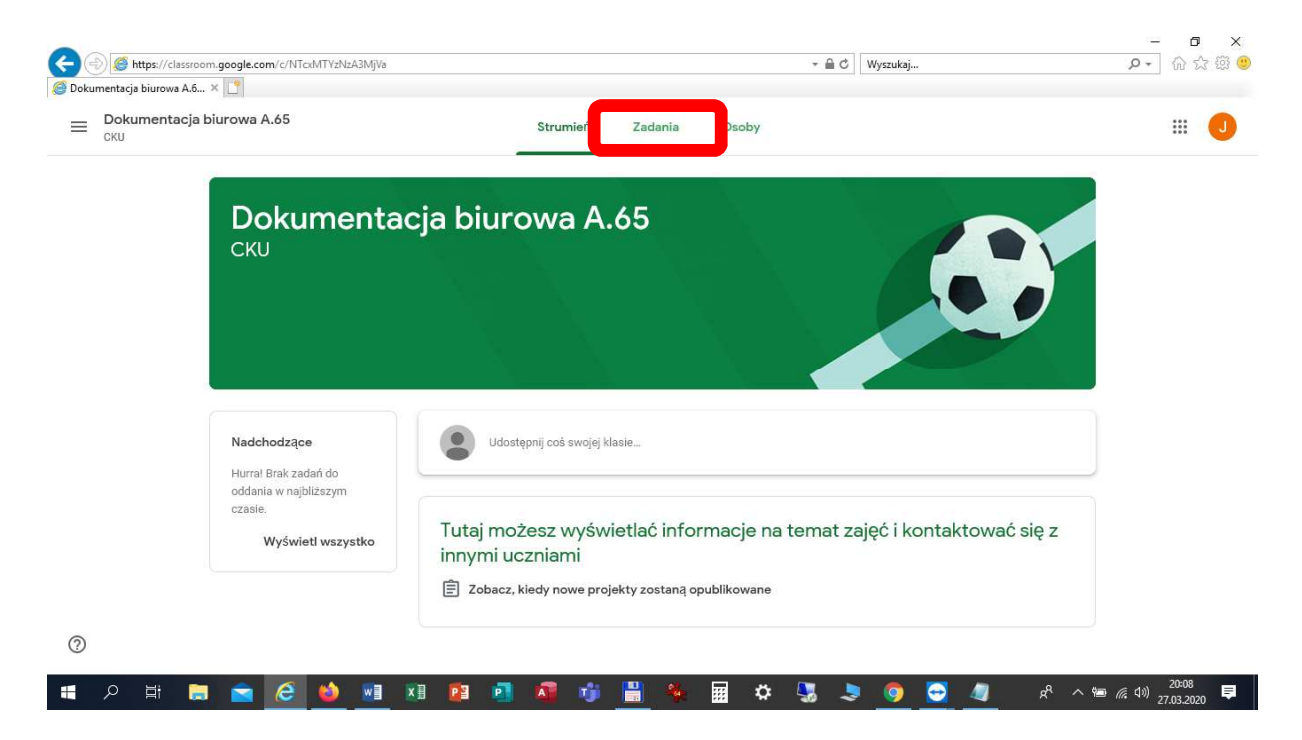

**12 Aby zobaczyć wszystkie dostępne przedmioty, klikamy.** 

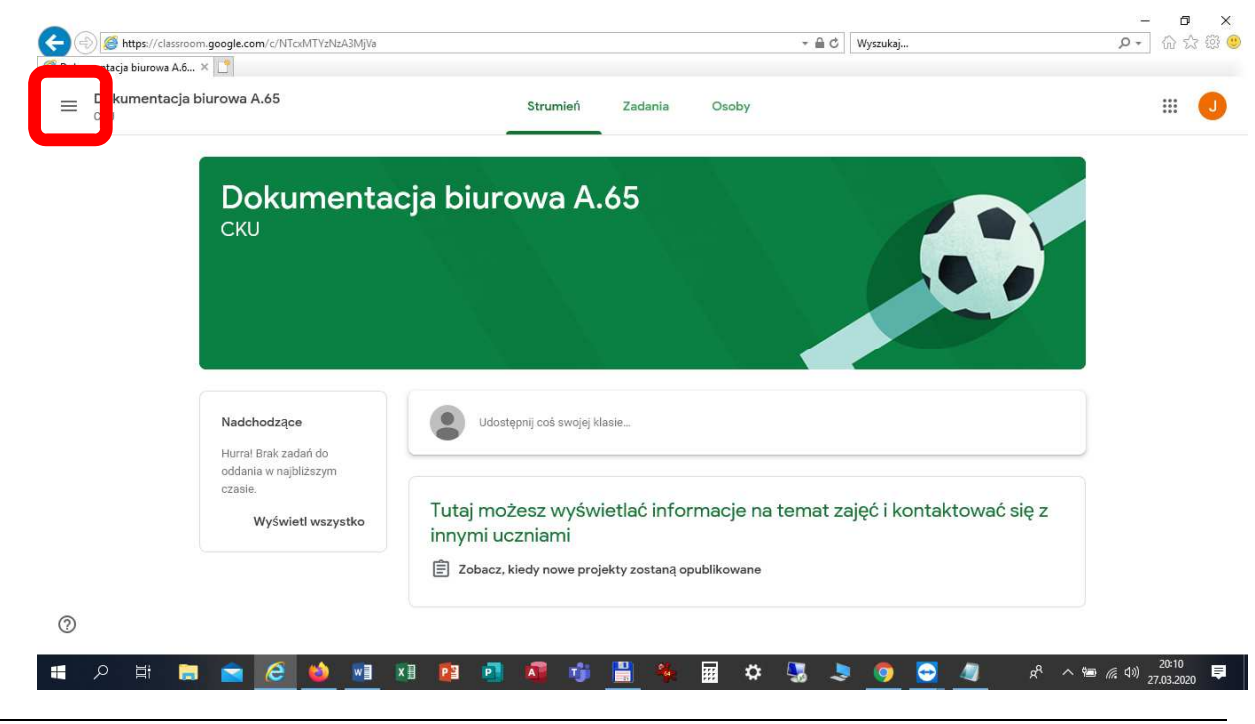

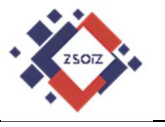

13 Następnie wymieramy "Zajęcia".

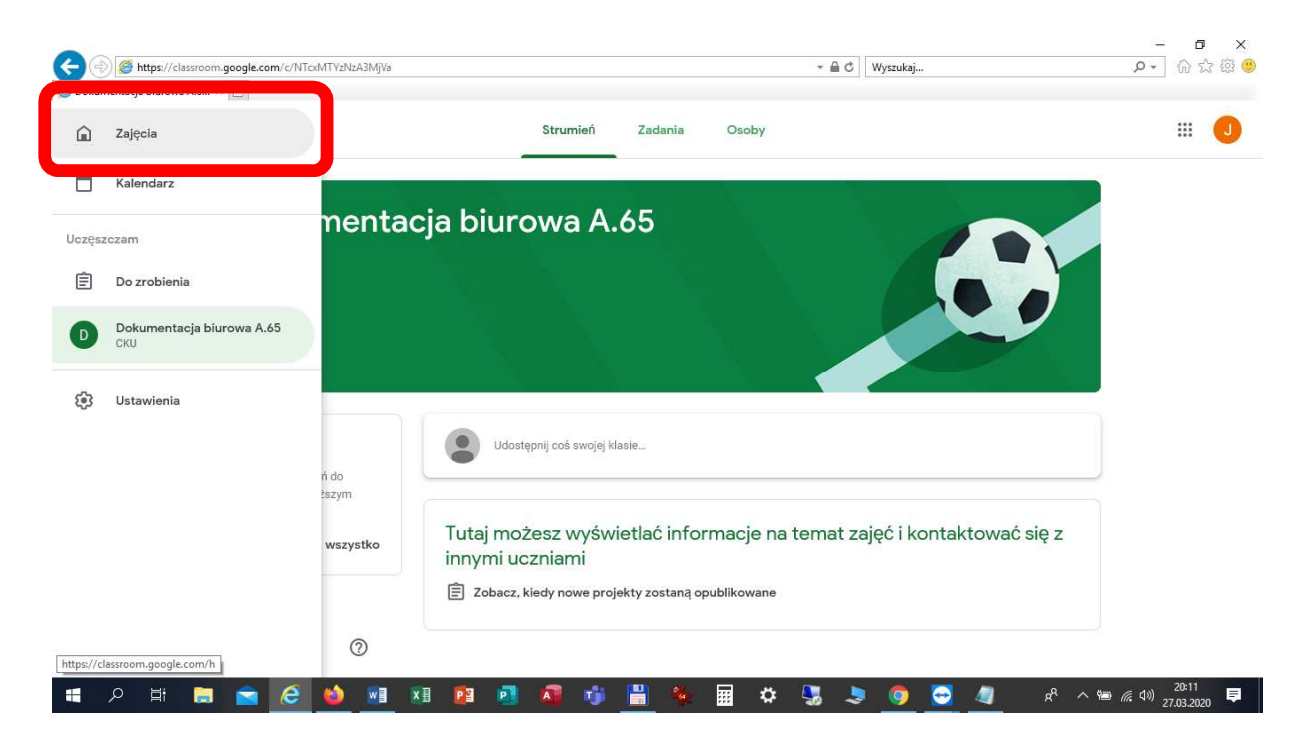

**14 Widok głównego pulpitu zajęć z możliwością dołączenia się do kolejnych zajęć.** 

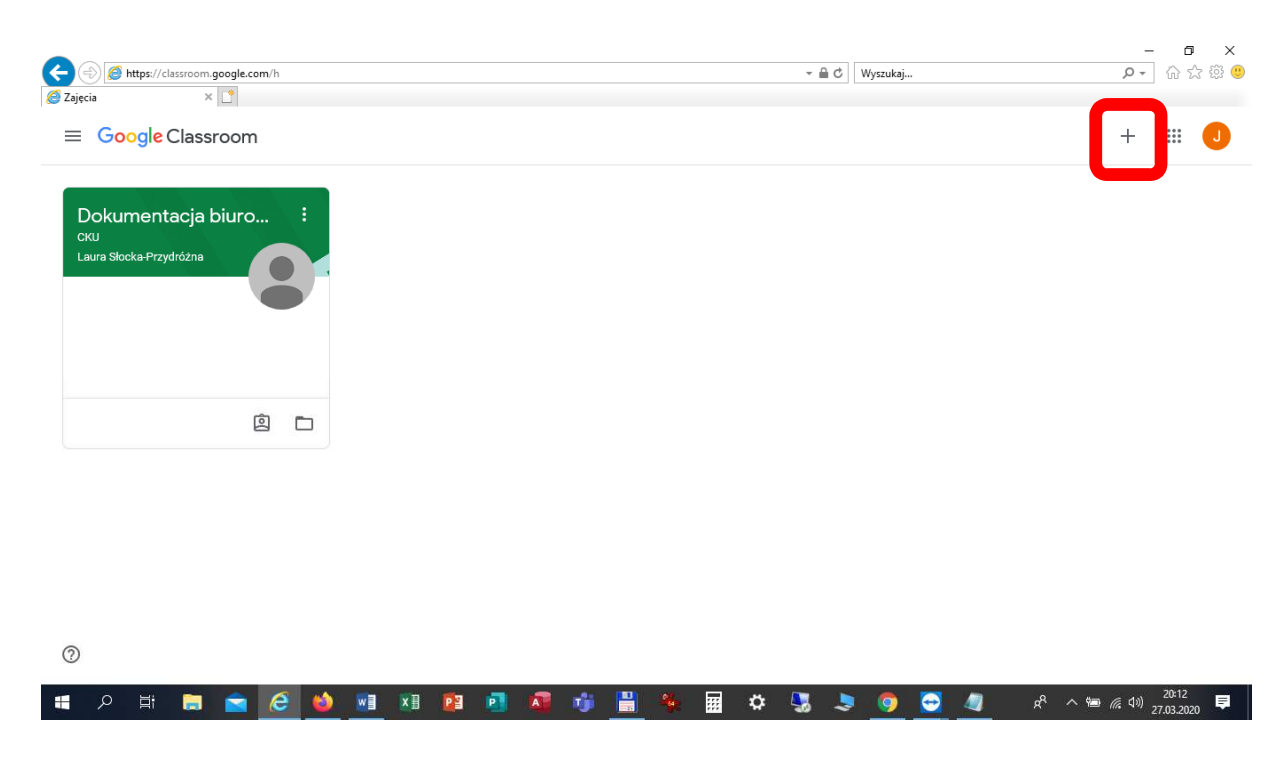

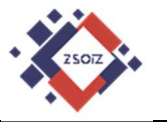

#### **15 Widok pulpitu po dołączeniu do trzech zajęć.**

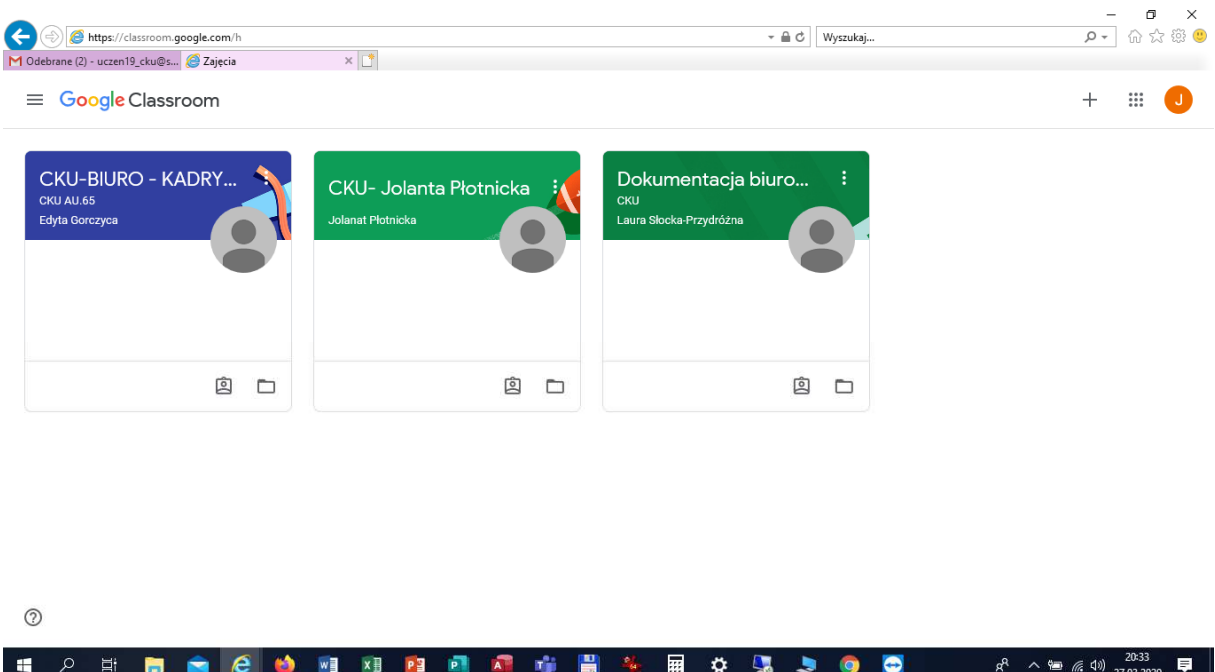

**16 Korzystając ze wskazanego przycisku można przejść do innych narzędzi na platformie GSuite, w tym do poczty GMail.** 

![](_page_8_Picture_5.jpeg)

![](_page_9_Picture_1.jpeg)

#### **17 Widok poczt GMail.**

![](_page_9_Picture_30.jpeg)